Welcome, please click on the hyperlink below to be directed to Sacramento County Online Maps.

Survey's GIS Online Map

If the link does not work copy and paste the following address into your browser address field: <u>http://generalmap.gis.saccounty.net/JSViewer/county\_portal.html#</u>

Here are instructions to help you get started. Please select a link below to be

directed to that page.

| Table of Contents                                                | Page |
|------------------------------------------------------------------|------|
| A) To view Filed Maps                                            | 2    |
| B) To view Recorded Documents                                    | 3    |
| C) To Select a single Filed Map or Recorded Document             | 4    |
| D) To Select and Save Multiple Filed Maps and Recorded Documents | 5-6  |
| E) Map Features: 1)Points or 2)Polygons                          | 7    |
| F) Record Number of a Filed Map                                  | 8    |
| G) Search using a Record Number to be directed to that location  | 9    |
| H) Document Number of a Recorded Document                        | 10   |
| I) How to Retrieve a map with the Book and Page                  | 11   |
| J) How to Retrieve an image of a Corner Record                   | 12   |

# A) To view Filed Maps

| Help Layers Legend Zoom To X/Y      |          |
|-------------------------------------|----------|
| Select Features Measure Display X/Y |          |
| Search Results Parcel Details       |          |
| Base Map                            | ►        |
| Service Districts                   | •        |
| Political Districts                 | •        |
| Land Division                       | ۲        |
| Parcel Dimensions                   |          |
| Final Maps (Subdivisions)           |          |
| Parcel Maps                         |          |
| Record of Survey Maps               |          |
| Final/Parcel Map Lots               |          |
| Condominium Plan Locations          |          |
| Tentative Maps                      |          |
| PLSS Sections                       |          |
| Mexican Rancho Grants               |          |
| County Surveys                      | -        |
| Cultural Features                   | ►        |
| Natural Features                    | ►        |
| Planning                            | ►        |
| Water Resources                     | •        |
| SHRA                                | <u>}</u> |
| Reference Grids                     | •        |
| Restore Defaults                    |          |

- 1. Click on "Layers" at the top left side of the screen
- 2. Select 4<sup>th</sup> Tab, "Land Division"
- Select the blue box for layer(s) you would like to turn ON
- 4. Deselect the blue box to turn a layer OFF

# **<u>B</u>)** To view Recorded Documents

| Help Layers Legend Zoom To X/Y          |          |
|-----------------------------------------|----------|
| Select Features   Measure   Display X/Y |          |
| Search Results Parcel Details           |          |
| Base Map                                | ►        |
| Service Districts                       | ►        |
| Political Districts                     | ►        |
| Land Division                           | -        |
| County Surveys                          | ►        |
| Show All County Surveys                 |          |
| Corner Records                          |          |
| Cultural Features                       | ►        |
| Natural Features                        | ►        |
| Planning                                | ►        |
| Water Resources                         | •        |
| SHRA                                    | <u>}</u> |
| Reference Grids                         | ►        |
| Restore Defaults                        |          |
|                                         |          |
|                                         |          |
|                                         |          |
|                                         |          |
|                                         |          |
|                                         |          |
|                                         |          |

- Click on "Layers" at the top left side of the screen
- 2. Select 5<sup>th</sup> Tab, "County Surveys"
- Select the blue box for layer(s) you would like to turn ON
- 4. Deselect the blue box to turn a layer OFF

### <u>C)</u> <u>To Select a single Filed Map or Recorded Document</u>

Some maps and documents may overlap; thus, this pop-up may appear to assist you in selecting the desired area.

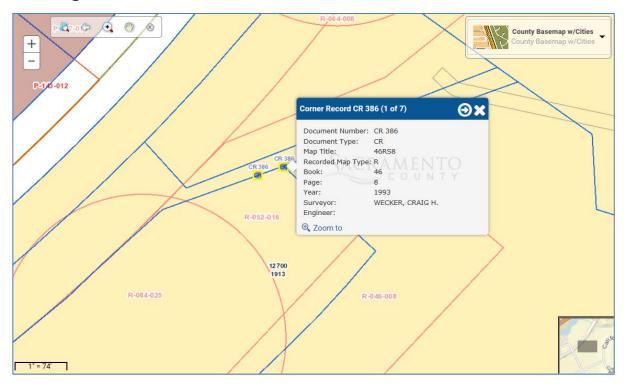

1. Click the arrows on the top right of the pop-up to filter through the

overlapping features.

\*Note: The document listed in the box will be highlighted yellow along the outer boundary of that polygon/point.

2. Or click "X" to close.

#### D) To Select and Save Multiple Filed Maps and Recorded Documents

- 1. Click "Select Features" on the top left of the screen.
- 2. Under "Feature Selection", pull down and select "Survey Documents" layer.
- 3. Next, click on one of the selection tools to begin selecting.

| Help  | Layers                                      | Legend                  | Zoom To X/Y                                                          |
|-------|---------------------------------------------|-------------------------|----------------------------------------------------------------------|
| Sele  | ot Features                                 | Measure                 | Display X/Y                                                          |
| Sear  | ch Results                                  | Parcel Det              | ails                                                                 |
| Selec | t Features                                  |                         |                                                                      |
| Click | tion Tools<br>on one of the<br>es on the ma |                         | tons to begin selecting                                              |
|       | Point                                       | Rectanal                | e Selection: Click and                                               |
| N     | Line                                        | hold the r<br>the map a | nouse button down on<br>and drag the rectangle<br>be area to select. |
|       | Rectangle                                   |                         | he mouse to complete                                                 |
|       | Custom                                      |                         |                                                                      |
|       | re Selection<br>to Select: S                | urvey Docum             | ients 🗸                                                              |
|       | <i>nal:</i> Select all<br>on selected o     | -                       | in this distance of the<br>miles 🗸                                   |
|       |                                             | Clear Select            | tion                                                                 |
|       |                                             |                         |                                                                      |
|       |                                             |                         |                                                                      |

#### The types of Selection Tools

#### A) Point Selection:

Click once on the map to select.

#### B) Line Selection:

Click once on the map to start the line. Click one or more points to extend the line. Double-click to complete the line.

#### C) <u>Rectangle Selection</u>:

Click and hold the mouse button down on the map and drag the rectangle around the area to select. Release the mouse to complete the selection.

#### D) <u>Custom Selection</u>:

Click once to start the selection area. Click two or more points to extend the selection area. Double-click to complete the selection.

- 4. After selecting features, you will automatically be directed to the "Search Results" screen.
- 5. If there are any features in the selected area, a list will appear on the left of the screen. This list will indicate the type of map or document and display a record number.

Example using the Rectangle Selection:

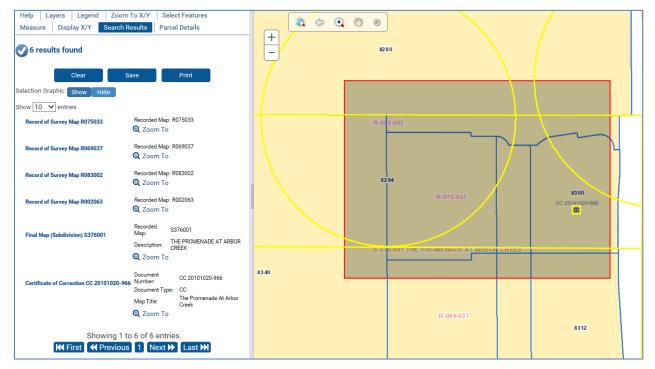

- 6. Select "Zoom To" to center the screen on the selected map
- 7. Click "Save" to export the results of selected maps into an excel spreadsheet
- 8. Or Select "Clear" to cancel the selection
- 9. To SAVE a different set of maps, click on "Select Features"
- 10. Click "Clear" and repeat the steps above

#### E) Map Features: 1) Points or 2) Polygons

A Point indicates that a filed map or a recorded document is present in the vicinity.
\*Note: Points are represented by a circle (sizes may vary). Click anywhere inside the circle to access information.

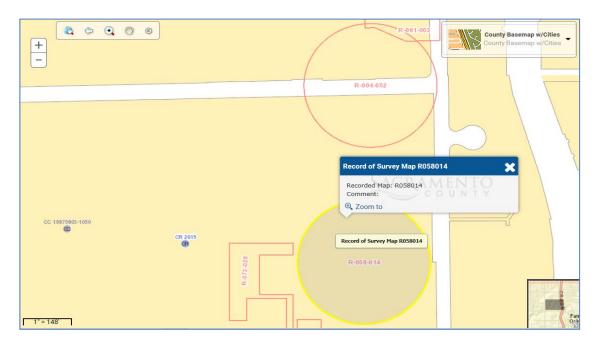

2) A **Polygon** can portray the outermost boundary of a map or document.

\*Note: Polygons are a rough representation of the maps, they are not accurate measurements.

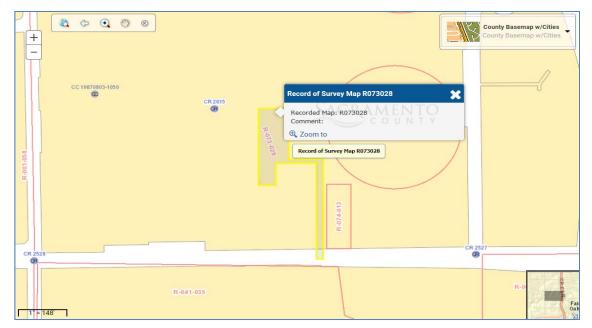

### F) Record Number of a Filed Map

Each type of map is labeled differently by the first letter of the file name (1), followed by a six-digit book (2) and page (3).

- 1. Filed Maps
  - A) Final Map (Subdivision Map): **S**
  - B) Parcel Map: **P**
  - C) Record of Survey Map (Official Map): **R**

\*Note: This letter must be UPPER CASE when using the Parcel Viewer search engine, see page 9 for further instructions.

- 2. The first three numbers represent the **book**.
- 3. The last three numbers represent the **page**

For Example, this Record of Survey Map is in Book 70, Page 7.

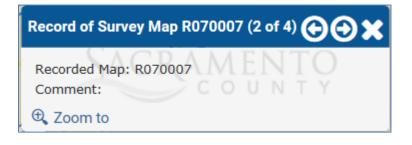

# G) Search using a Record Number to be directed to that location

If you know the book and page of a map, you can convert it into a Record Number.

- A Record Number is labeled by the first letter of the file name (Subdivision Map: S, Parcel Maps: P, Record of Survey Maps: R), followed by a six-digit book and page.
  \*Note: The letter must be UPPER CASE, see page 7 for example.
- 2. Type the Record Number into the Online Map search engine and click the search button
- 3. Reminder: Turn ON layer(s) for the map type(s) you are searching, see page 2 for instructions.
- 4. The screen will zoom to show the extent of that map. The outermost boundary line will be highlighted yellow.

Example: In the case of a "point;" the circle surrounding the survey will be highlighted as shown.

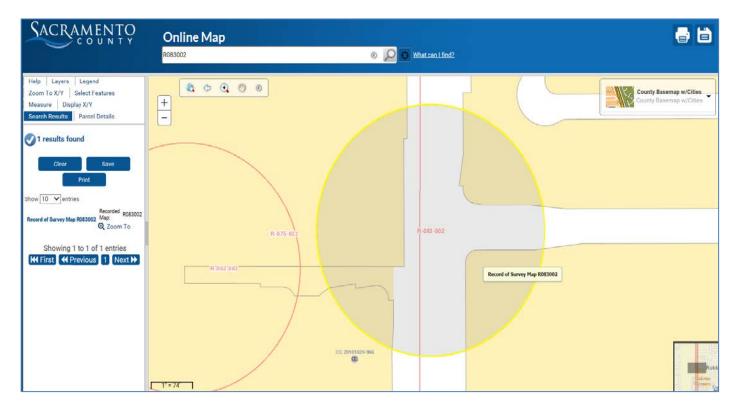

### H) Document Number of a Recorded Document

There are two types of recorded documents available right now:

\*Note: Unlike Filed Maps, Recorded Documents cannot be found by entering into the Online Map Search Engine.

## - Corner Record 📟

- 1. Click on a CR point.
- 2. A pop up will display the document number as well as the map title, year, etc.
- 3. Use the 4-digit number to search and download the image at

http://www.sacmaps.com/

4. See page 11 for instructions.

#### Example:

| Corner Record CR       | 2603 (2 of 7)                 |
|------------------------|-------------------------------|
| Document               | CR 2603                       |
| Number:                | CR                            |
| Document Type:         | Gold Point Office Park LOT 3, |
| Map Title:             | 273BM4                        |
| Recorded Map           | RAMENIO                       |
| Type:                  | COUNTY                        |
| Book:                  | 273                           |
| Page:                  | 4                             |
| Year:                  | 2012                          |
| Surveyor:<br>Engineer: | COSTA, MICHAEL S.             |
| 🕀 Zoom to              |                               |

# - Certificate of Correction

- 1. Click on a CC Point.
- 2. A pop up will display the document number as well as the map title, year, etc.
- 3. These images are not available at this time.

Example:

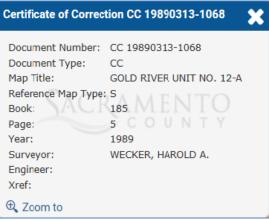

#### I) How to Retrieve a Map with the Book and Page

1. Using the book and page, you can search for an image of the Map

| Record Maps Updated                   | amento Chapter of CLSA<br>1 Thru December 2014 |
|---------------------------------------|------------------------------------------------|
|                                       |                                                |
| Parcel Maps                           | Select Book 💙 🗍 Go                             |
| Subdivision Maps                      | Select Book 💙 🛛 Go                             |
| Record of Surveys                     | Select Book 💙 🛛 Go                             |
| Assessment Maps                       | Select Book 🗸 Go                               |
| Highway Maps                          | Select Book 🗸 😡                                |
| USGS Quads                            | Select File V Go                               |
| Corner Records                        | 2750-2999 V Go                                 |
| Unrecorded Maps                       | Select Directory 🗸 🖌 Go                        |
| Sacramento Cou<br>use to research rec | Inty OnLine Maps<br>cording information        |
| <u>Corner Recc</u>                    | ord Database                                   |

at <a href="http://www.sacmaps.com/">http://www.sacmaps.com/</a>

- 2. Pull down the tab that represents the map type you are looking for (Parcel, Subdivision, or Record of Survey)
- 3. Select the Book Number
- 4. You will be directed to the map page
- 5. Select the Page Number to download and view image

# **<u>I</u>**) How to Retrieve an image of a Corner Record

1. Using the document number, you can search for image of the

| Map at | http:/ | <u>/www.sacmaps.com/</u> |
|--------|--------|--------------------------|
| -      |        | · · · · ·                |

| SACRAMENTO COUNTY MAPS<br>Sponsored By the Sacramento Chapter of CLSA<br>Record Maps Updated Thru December 2014 |  |
|----------------------------------------------------------------------------------------------------|--|
|                                                                                                    |  |
| Parcel Maps Select Book 🗸 Go                                                                                    |  |
| Subdivision Maps Select Book V Go                                                                               |  |
| Record of Surveys Select Book V Go                                                                              |  |
| Assessment Maps Select Book 💙 Go                                                                                |  |
| Highway Maps Select Book 🗸 Go                                                                                   |  |
| USGS Quads Select File V Go                                                                                     |  |
| Comer Records 2750-2999 V Go                                                                                    |  |
| Unrecorded Maps Select Directory V Go                                                                           |  |
| Sacramento County OnLine Maps<br>use to research recording information                                          |  |
| Corner Record Database                                                                                          |  |

- 2. Pull down the "Corner Records" tab.
- 3. Select the Document Number to download and view image